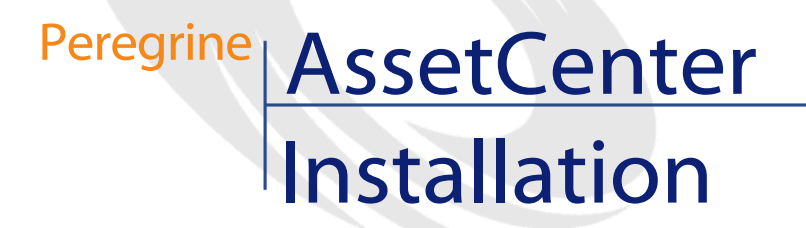

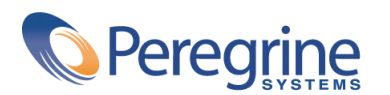

PART NUMBER AC-4.1.0-ENG-01016-00189

© Copyright 2002 Peregrine Systems, Inc. or its subsidiaries.

All Rights Reserved.

Information contained in this document is proprietary to Peregrine Systems, Incorporated, and may be used or disclosed only with written permission from Peregrine Systems, Inc. This manual, or any part thereof, may not be reproduced without the prior written permission of Peregrine Systems, Inc. This document refers to numerous products by their trade names. In most, if not all, cases these designations are claimed as Trademarks or Registered Trademarks by their respective companies.

Peregrine Systems ® and AssetCenter ® are trademarks of Peregrine Systems, Inc. or its subsidiaries.

This document and the related software described in this manual are supplied under license or nondisclosure agreement and may be used or copied only in accordance with the terms of the agreement. The information in this document is subject to change without notice and does not represent a commitment on the part of Peregrine Systems, Inc. Contact Peregrine Systems, Inc., Customer Support to verify the date of the latest version of this document.

The names of companies and individuals used in the sample database and in examples in the manuals are fictitious and are intended to illustrate the use of the software. Any resemblance to actual companies or individuals, whether past or present, is purely coincidental.

This product contains software components developed by Apache Software Foundation ([http://www.apache.org\)](http://www.apache.org).

This edition applies to version 4.1.0 of the licensed program

AssetCenter

Peregrine Systems, Inc. Worldwide Corporate Campus and Executive Briefing Center 3611 Valley Centre Drive San Diego, CA 92130 Tel 800.638.5231 or 858.481.5000 Fax 858.481.1751 www.peregrine.com

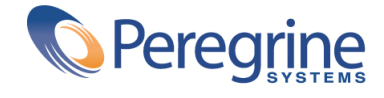

# Installation Table of Contents

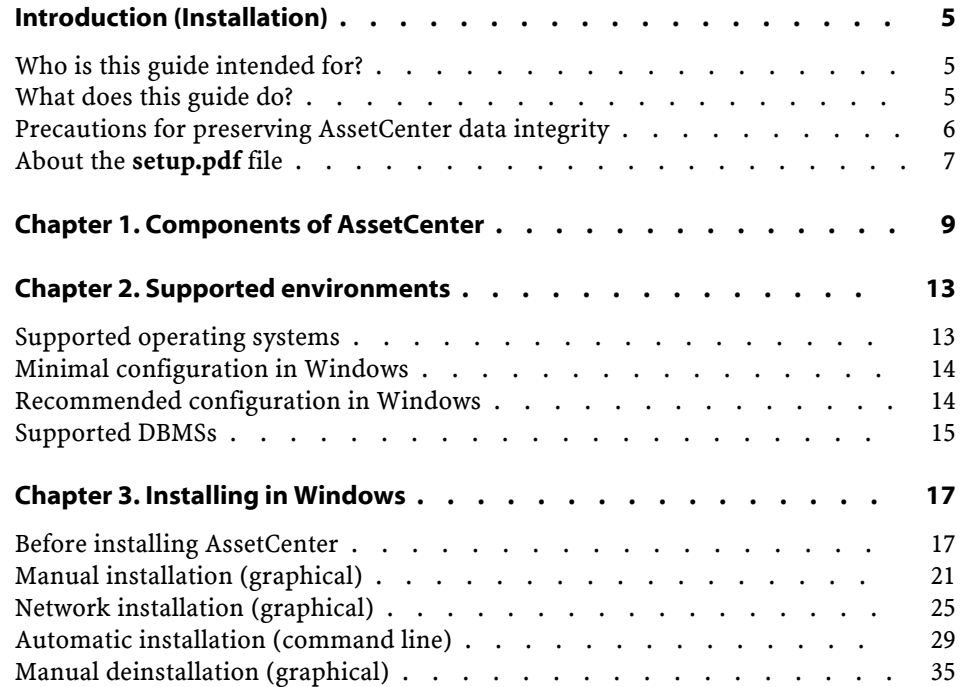

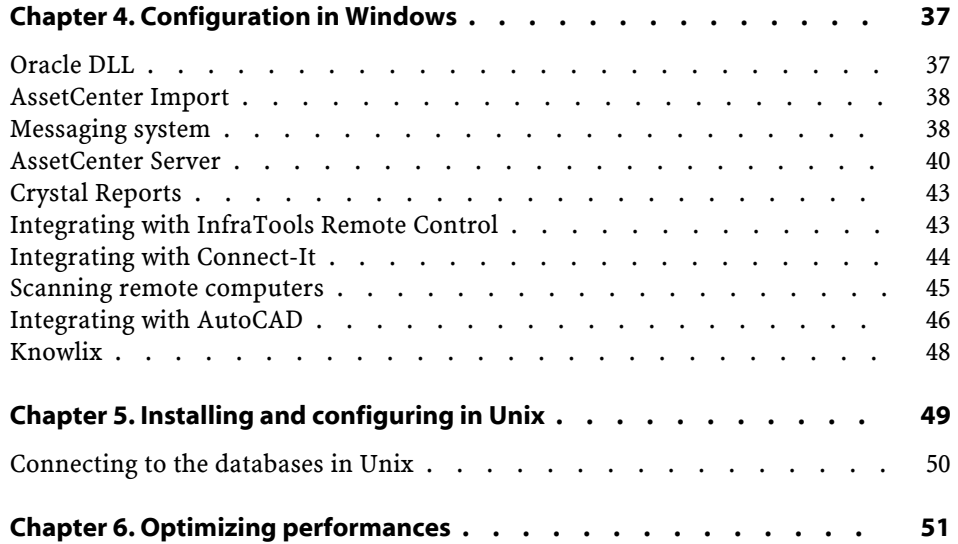

# Introduction (Installation)

**PREFACE**

## <span id="page-4-0"></span>**Who is this guide intended for?**

<span id="page-4-1"></span>This guide is intended for all company's using AssetCenter It is specifically intended for the engineers who will install AssetCenter.

## **What does this guide do?**

This guide explains:

- Which programs belong to AssetCenter.
- In which environments AssetCenter functions.
- How to install AssetCenter for the first time.
- How to create an AssetCenter database.
- Which factors have an impact on the performances of AssetCenter.

### Important:

In order to correctly install this application, you must strictly adhere to the instructions that we provide here.

Note:

This guide also explains how to migrate from an earlier version of AssetCenter to the version 4.1.0. To learn more about migration, refer to the **Migration** guide.

A start-up screen appears when you insert the CD-ROM(s) that were provided.

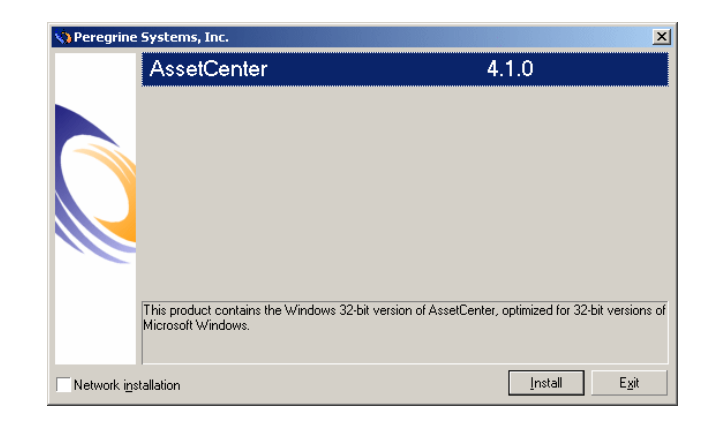

<span id="page-5-0"></span>This guide only describes the installation of AssetCenter.

To learn how to install the other applications that work with AssetCenter, refer to their installation guides.

## **Precautions for preserving AssetCenter data integrity**

AssetCenter is extremely rich in functionality. This richness relies on a complex database structure:

• The database contains a large number of tables, fields, links and indexes.

#### Installation

- Certain intermediary tables are not displayed by the graphical interface.
- Certain links, fields and indexes are automatically created, deleted or modified by the software.
- You can create additional tables, fields, links and indexes.

To modify the **contents** of the database with respect to its integrity, you absolutely must use one of the following applications:

- Graphical interface accessing the AssetCenter database.
- AssetCenter API
- AssetCenter Import
- Web interfaces based on Get-It
- Peregrine Systems gateways
- Connect-It
- AssetCenter Server

To modify the **stucture** of the database with respect to its integrity, you absolutely must use AssetCenter Database Administrator.

#### Warning:

You must never modify the structure or the contents of the database by any means other than those intended for use with the software. Such modifications might corrupt the database in the following ways:

- <span id="page-6-0"></span>• Involuntary loss or modification of data or links.
- Creation of "ghost" links or records.
- Serious error messages, etc.

## **About the setup.pdf file**

You will find a **setup.pdf**file next to the **setup.exe** file on the AssetCenter installation CD-ROM.

The **setup.pdf** file is not an Adobe Acrobat file. The **.pdf** file extension corresponds to a Microsoft standard used for Electronic Software Distribution (ESD).

# **1** Componentsof AssetCenter

#### <span id="page-8-0"></span>**AssetCenter programs**

**CHAPTER**

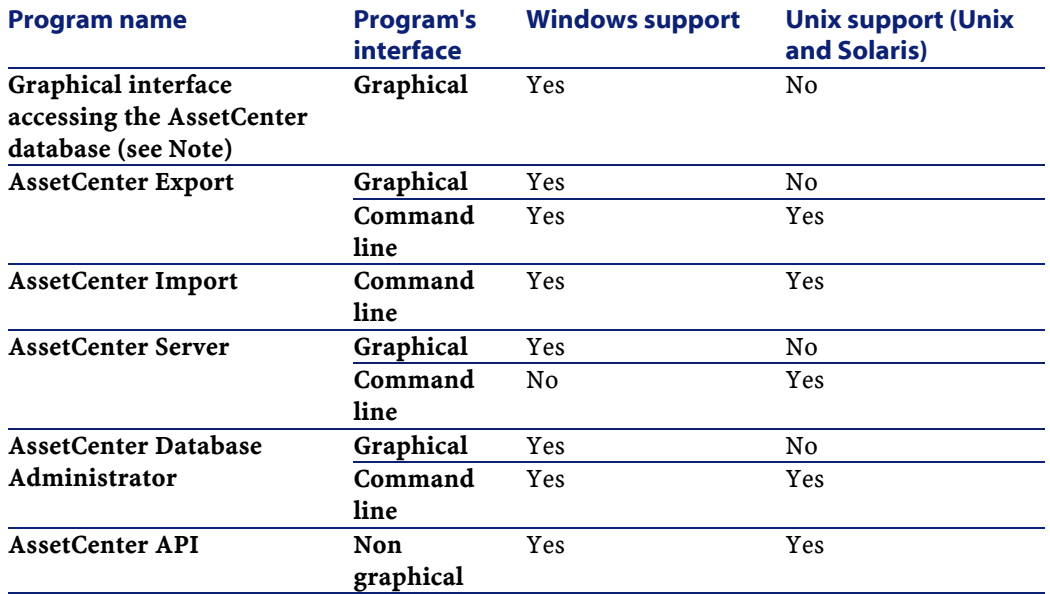

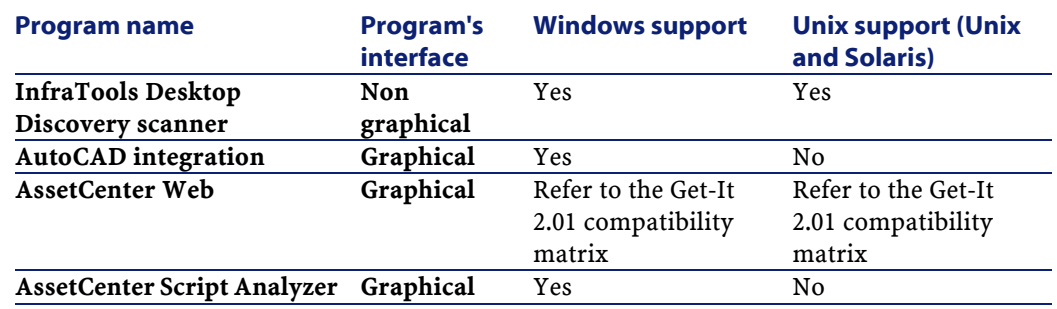

## Note:

The graphical interface that accesses AssetCenter provides access to the following modules:

- Procurement
- Portfolio
- Contracts
- Financing
- Bar-code inventory
- Administration
- Cable and Circuit
- Core tables
- AssetCenter Import

Your access to these modules depends on your **license.cfg** file, which is provided with AssetCenter.

#### **Peripheral programs**

The following software applications can be integrated with AssetCenter:

- AssetCenter Mobile
- AutoCAD
- Connect-It
- Crystal Reports
- InfraTools Desktop Discovery
- InfraTools Remote Control
- Knowlix

Installation

• Automated Desktop Administration

## **2** Supported environments **CHAPTER**

## <span id="page-12-0"></span>**Supported operating systems**

#### **AssetCenter client programs**

The AssetCenter client programs support:

- Windows
- Unix

To find out what versions of these operating systems are supported, consult the compatibility matrix on the site: <http://support.peregrine.com>.

#### **AssetCenter database Server**

The server may be used with all the operating systems and hardware platforms supported by your DBMS.

To acquire the list of these supported items, refer to the documentation of your DBMS.

## <span id="page-13-0"></span>**Minimal configuration in Windows**

#### **All programs except AssetCenter Database Administrator**

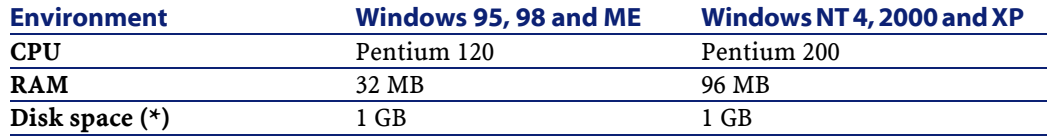

(\*) The files installed with AssetCenter require about 200 MB disk space (not including the database you use).

#### **AssetCenter Database Administrator**

<span id="page-13-1"></span>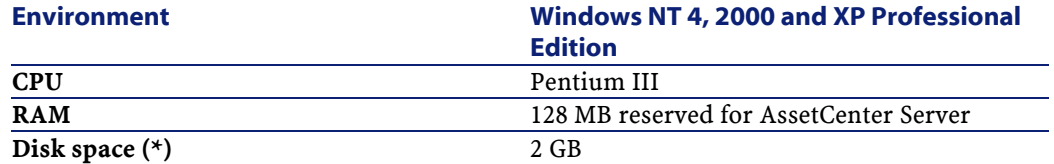

(\*) The files installed with AssetCenter require about 200 MB disk space (not including the database you use).

## **Recommended configuration in Windows**

#### **All programs except AssetCenter Database Administrator**

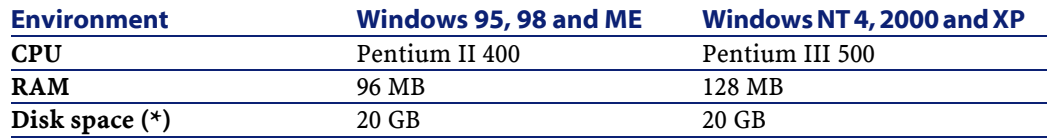

(\*) The files installed with AssetCenter require about 200 MB disk space (not including the database you use).

#### **AssetCenter Database Administrator**

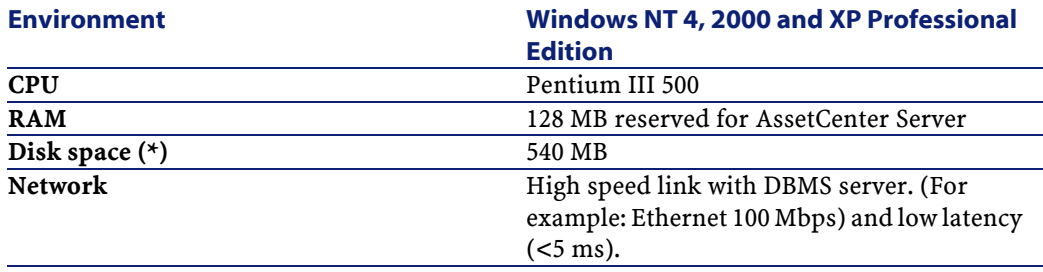

<span id="page-14-0"></span>(\*) The files installed with AssetCenter require about 200 MB disk space (not including the database you use).

## **Supported DBMSs**

The following DBMSs are supported for the AssetCenter database:

- Microsoft SQL Server
- Oracle Workgroup Server
- Sybase Adaptive Server
- DB2 UDB
- Sybase SQL Anywhere 5.5.5.2817 in stand-alone mode

#### Note:

Sybase SQL Anywhere is used for the demonstration database installed with AssetCenter only.

To find out what versions of these DBMSs are supported (servers, clients, network protocols, drivers, etc.) consult the compatibility matrix on the site: <http://support.peregrine.com>

#### Warning:

We do not guarantee the proper functioning of AssetCenter with versions (even later versions) or Service Packs different from those described in the compatibility matrix.

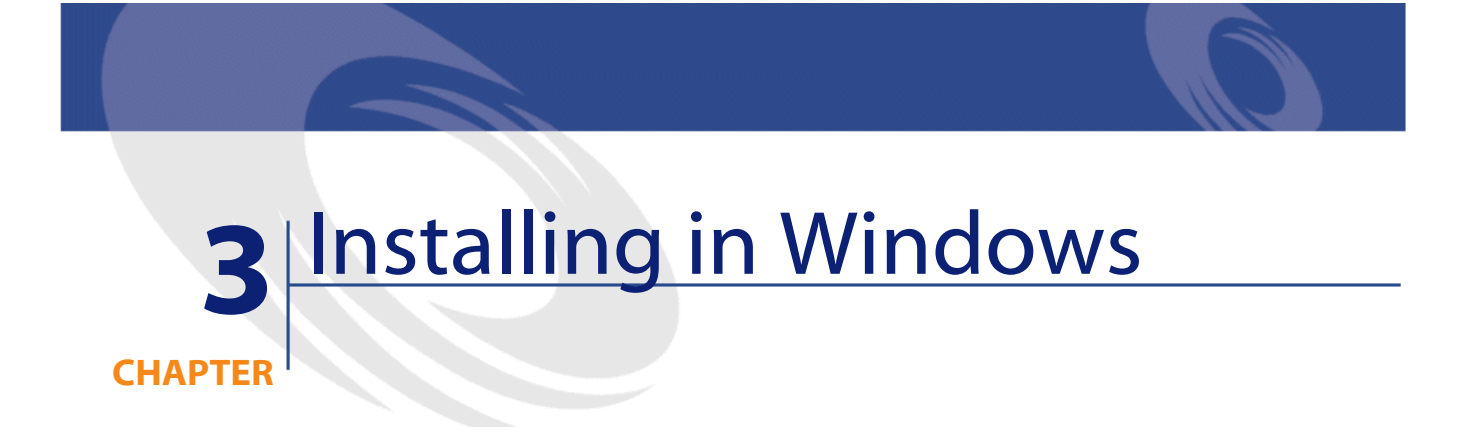

<span id="page-16-1"></span><span id="page-16-0"></span>This chapter explains how to install AssetCenter for the first time.

## **Before installing AssetCenter**

#### **Deactivating antiviruses**

Certain antivirus programs, when running, disturb the AssetCenter installation program since they block access to the Registry. We recommend that you suspend any antivirus programs during installation of AssetCenter.

#### **Installing Oracle client layers**

Incorrectly installed or configured Oracle client layers (SQL\*Net or Net 8) can affect the way AssetCenter handles accented characters. This problem appears, for example, when a record containing accented characters is inserted: When you reselect it, the text is not displayed

correctly. To solve this problem, verify the configuration of SQL\*Net or Net 8.

#### **Installing (or not) Crystal Reports**

Before installing AssetCenter, determine whether you should install the runtime (limited version) of Crystal Reports.

#### Note:

Installing Crystal Reports runtime can be done using the AssetCenter installation program.

The following information helps you determine if you need to install Crystal Reports runtime:

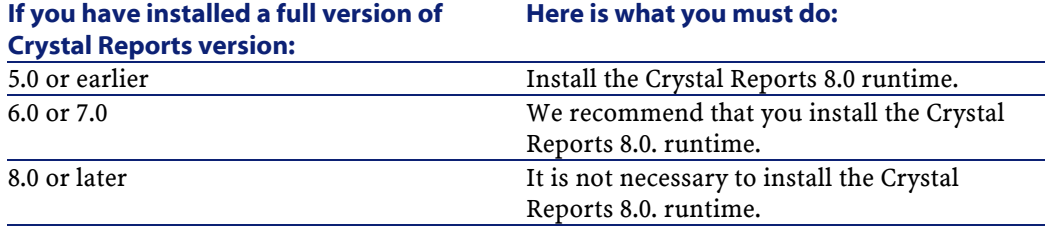

#### **Installing (or not) Sybase SQL Anywhere runtime**

Before installing AssetCenter, determine whether you should install Sybase SQL Anywhere runtime.

#### $\blacksquare$ Note:

Installing Crystal Reports runtime can be done using the AssetCenter installation program.

By default, the stand-alone version of AssetCenter is installed. If no versions of Sybase SQL Anywhere are found on the machine, the Sybase SQL Anywhere Runtime (limited version) will also be installed. This installation will also include the installations of the following databases:

• A demonstration database: **Am410.db**, copied in the **AmDemo** sub-folder of the AssetCenter installation folder.

- A demonstration database supporting AutoCAD integration: **Acad410.db**, copied in the **acadi\db** sub-folder of the AssetCenter installation folder.
- An empty database: **Empty410.db**, copied into the installation folder of AssetCenter.

To connect to these databases, use the user name **itam** and the password **password**.

These databases:

- Can be accessed using a license file provided with AssetCenter. This file grants access to all or part of the software.
- Must be installed on the same machine as AssetCenter.
- Do not work in client-server mode.
- Can be accessed by AssetCenter Server and AssetCenter Database Administrator.

If you use another DBMS for your working database, you only need to install the Sybase SQL Anywhere runtime to be able to access the demonstration database.

The installation program will only install the runtime version if it does not find the full version of Sybase SQL Anywhere installed on the machine.

#### **Installing under Windows NT 4, 2000 or XP**

If you are using Windows NT 4, 2000 or XP, you need to have administrative rights on the machine to install the software. Without these rights, the installation program will not be able to modify the Registry.

#### **Installing in Windows NT 4 Terminal Server (with or without Citrix Frame Server) in graphical mode**

To install AssetCenter in graphical mode:

- 1 Open the Windows Control Panel.
- 2 Click **Add/Remove Programs**.

3 Follow the instructions from Windows to install AssetCenter according to its installation type (CD-ROM or network).

#### **Prerequisites to installing in Windows NT 4 Terminal Server (with or without Citrix Frame Server) with a command line**

Before executing the installation program with a command line:

- 1 Open a DOS command prompt.
- 2 Execute the following command:

change user /install

If you do not execute this command, only the user connected at the moment of the Crystal Reports runtime installation will be able to print Crystal Reports reports.

If you do not execute this command, a user wanting to print a report will receive this message:

PDSODBC.DLL cannot be found

Executing this command line is unnecessarily if you use Windows 2000 Advanced Server with Terminal Services.

#### **Installing in client-server**

If you install AssetCenter in client-server mode, you must respect the following steps:

- 1 Install the DBMS on the server and the client workstations.
- 2 Test communications between client and server.
- 3 Install AssetCenter in one of the following ways:
	- Full installation of AssetCenter on each client machine.
	- Network installation of AssetCenter on the server, and then network installation of AssetCenter on each client machine.

#### **List of files installed**

If you want to see the list of files installed and their installation folder, refer to the **Setup.inf** file. This file is in the AssetCenter installation

folder and the **Disk1** folder on the installation CD-ROM. Search for occurrences of **FILENAME=** to find information abpit which files are likely to be installed. Additionally, the installer modifies the Registry (the **Setup.inf** file details these modifications).

#### Note:

The **Setup.inf** file is used by the installation program. It was not designed to be user-friendly in the way it is formatted. Nevertheless, it allows you to obtain useful information.

#### **Saving time when installing client machines**

The **amdb.ini** file contains the list of connections declared at the level of the **File/ Manage connections** screen.

<span id="page-20-0"></span>Rather than defining these options via the user interface on each client machine, you can define them on one machine and copy the **amdba.ini** file to each client machine.

## **Manual installation (graphical)**

- 1 Start Windows.
- 2 Insert the installation CD-ROM.

#### Note:

You cannot install AssetCenter using diskettes. If necessary, you can copy the contents of the CD-ROM to a hard drive. Then you can execute the installation from the hard drive.

- 3 If the graphical installation program window does not automatically appear when you insert the CD-ROM:
	- 1 Open the Windows Explorer.
	- 2 Select the installation CD-ROM.
	- 3 Select the root of the CD-ROM.
	- 4 Launch the **Autorun.exe** program.

4 Follow the instructions given by the installation program (see below).

#### **The first screen offers to install the software present on the CD-ROM.**

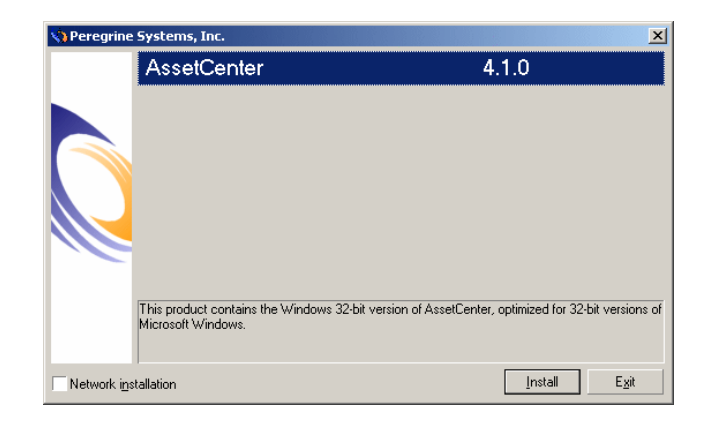

Select the option **AssetCenter**.

Check the **Network installation** option if you want to install AssetCenter via a server.

Refer to the **Installing in Windows** chapter, section **Network installation (graphical)** of this guide if you selected this option.

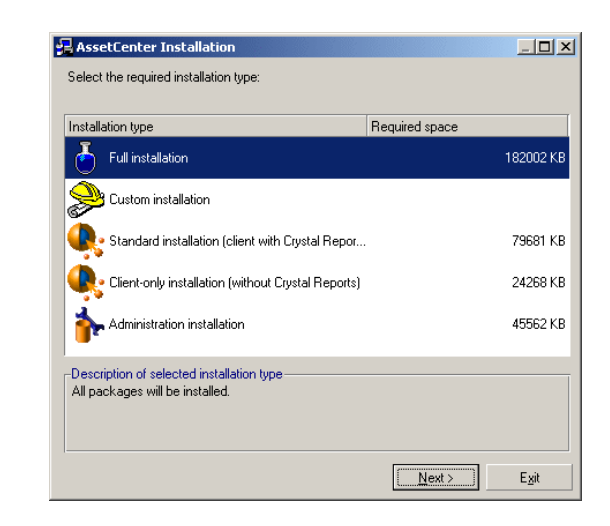

**The second screen asks you to choose from several types of installations:**

Select the type of installation that you want.

#### Note:

The full installation of AssetCenter creates an large volume of files and installs other software besides just AssetCenter. We recommend deciding ahead of time whether you really want to install everything.

#### **If you have selected the Custom installation type**

The installation program displays the following window:

**AssetCenter** 

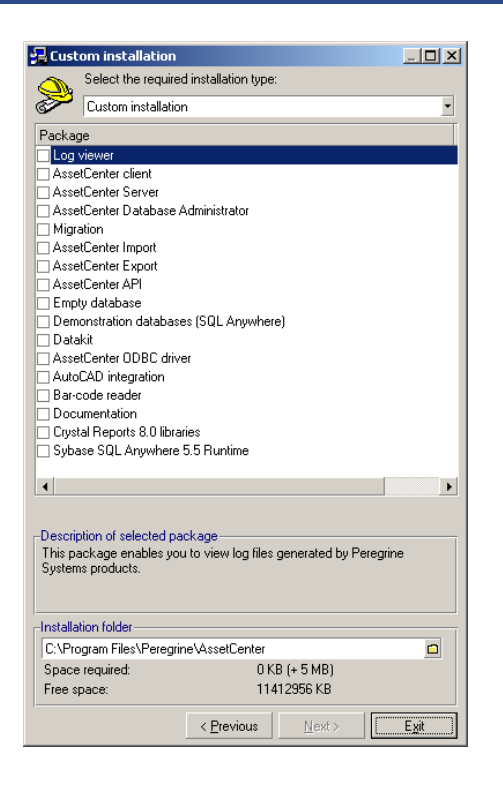

Select the components that you want to install as well as the installation path.

#### **At the end, the installation program asks if you want to configure the AutoCAD module.**

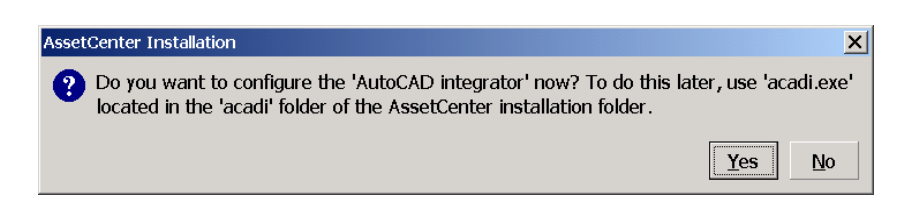

This questions only concerns those users wanting to integrate AutoCAD with AssetCenter.

If you click **Yes**, the installation program executes the **acadi.exe** program, which adds information to the Windows Registry. This

information adds AssetCenter integration menus to the graphical interface of AutoCAD.

Note:

<span id="page-24-0"></span>If you click **No**, you can perform this configuration later by executing the **acadi.exe** program in a DOS command prompt. This program is located in the **acadi** sub-folder of the AssetCenter installation folder.

## **Network installation (graphical)**

If you want to install AssetCenter with the minimum amount of files on client workstations, you can first install AssetCenter on the server and then perform a **minimum** installation on the clients.

A network installation of AssetCenter on the server copies all the files necessary for the functioning of AssetCenter to the client. If you want to execute AssetCenter directly, however, you need to perform a network installation on the client machines.

During the network installation of the server, the installation program only copies the files. No paths, configuration files, or program groups are created or modified.

#### **Server installation**

- 1 Insert the AssetCenter installation CD-ROM.
- 2 If the graphical installation program window does not automatically appear when you insert the CD-ROM:
	- 1 Open the Windows Explorer.
	- 2 Select the installation CD-ROM.
	- 3 Select the root of the CD-ROM.
	- 4 Launch the **Autorun.exe** program.

AssetCenter

When you encounter the following screen:

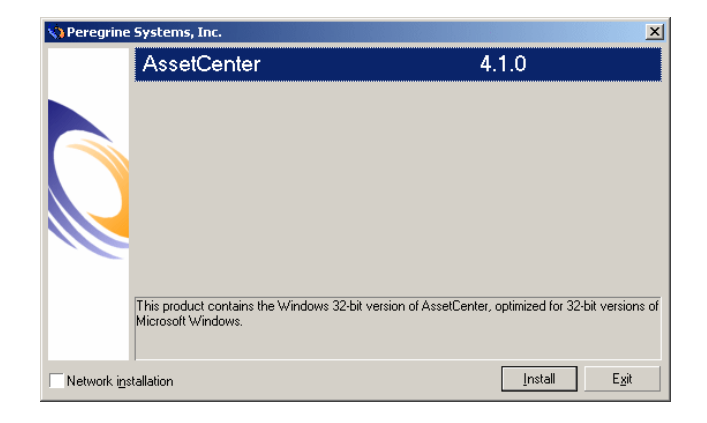

- Select **AssetCenter**.
- Select **Network installation**
- Click **Install**.
- When you encounter the following screen:

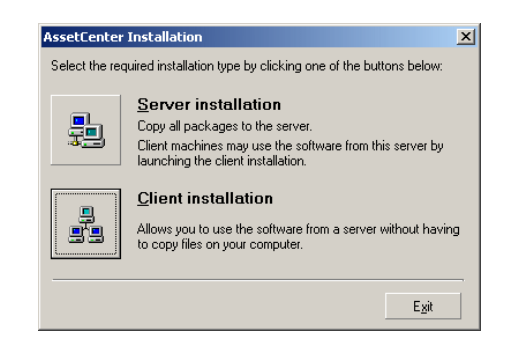

Click **Server installation**.

When you encounter the following screen:

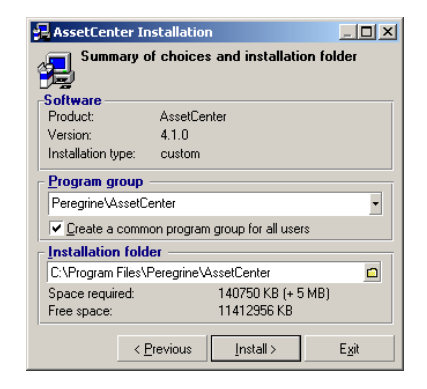

- Indicate an installation file that is read-accessible by all client workstations.
- Click **Install**.

#### **Client installation**

- Insert the AssetCenter installation CD-ROM.
- If the graphical installation program window does not automatically appear when you insert the CD-ROM:
	- Open the Windows Explorer.
	- Select the installation CD-ROM.
	- Select the root of the CD-ROM.
	- Launch the **Autorun.exe** program.

AssetCenter

When you encounter the following screen:

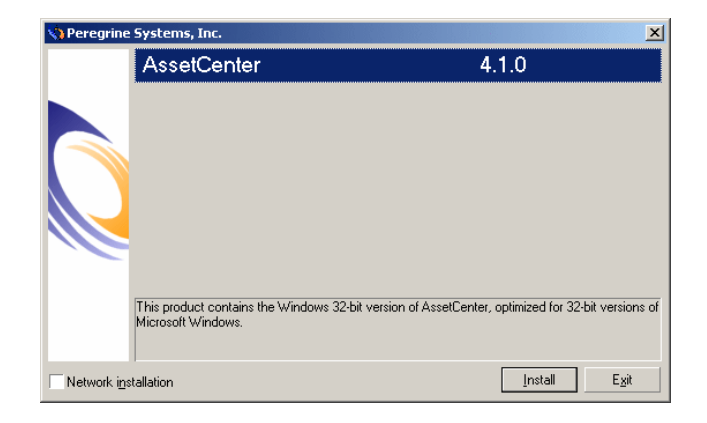

- Select **AssetCenter**.
- Select **Network installation**
- Click **Install**.
- When you encounter the following screen:

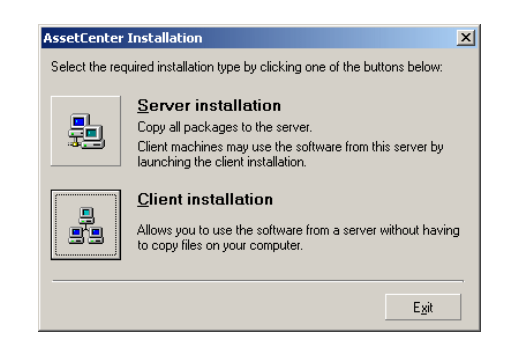

Click **Client installation**

5 When you encounter the following screen:

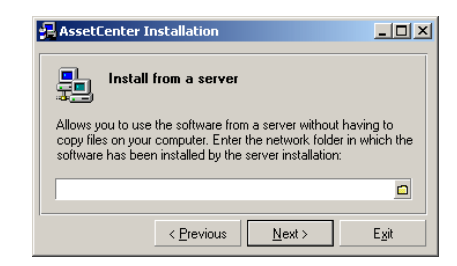

- 1 Specify in which network folder AssetCenter has been installed.
- 2 Click **Next**.
- 6 From this point on, the installation does not differ from the normal, manual graphic installation.

Only the required files are copied to the client machine. The installation program modifies all the necessary configuration files, creates the icons and program groups, etc.

<span id="page-28-0"></span>For further information, refer to chapter **Installing in Windows**, section **Manual installation (graphical)**.

## **Automatic installation (command line)**

You can install AssetCenter without having to use the graphical interface. This is useful for administrators, because it allows automation of the installation process on several different machines.

To do this, use a text editor to create an installation script in a folder. You are free to choose the name of this folder. This file must have the extension .ans.

and have the following form:

```
[Install]
Path = <value>
Group = <value>
UserGroup= <value>
Type = <value>
```
AssetCenter

Packages = <value> ReplaceDLL = <value>  $Reboot =$ OverwriteReadOnlyFile = <value> DeleteReadOnlyFile = <value>

## **Syntax to be used in the installation script**

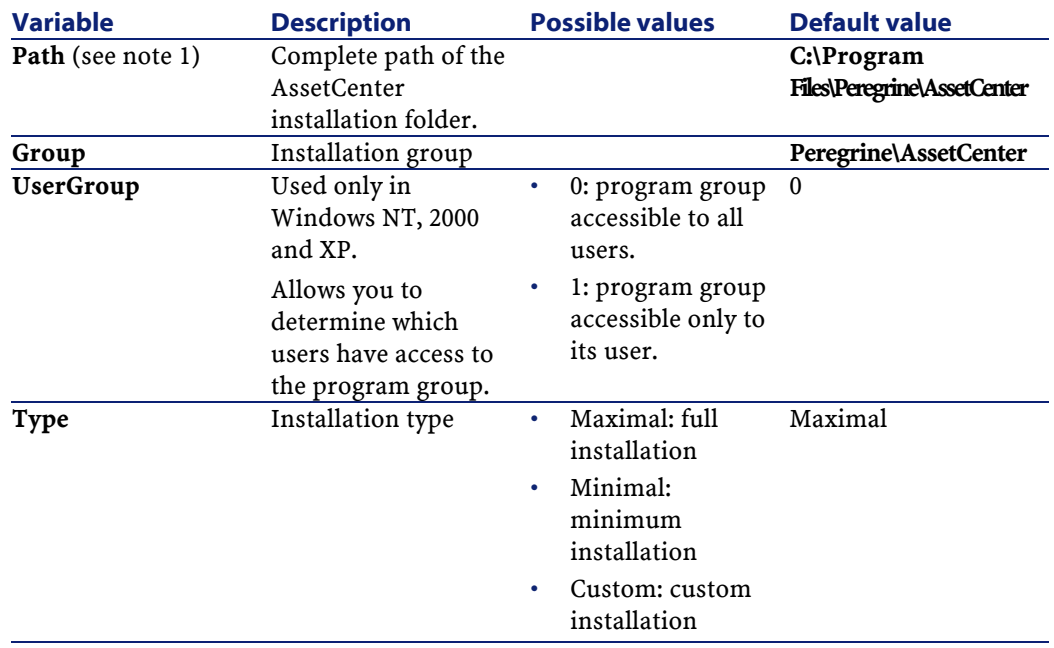

Installation

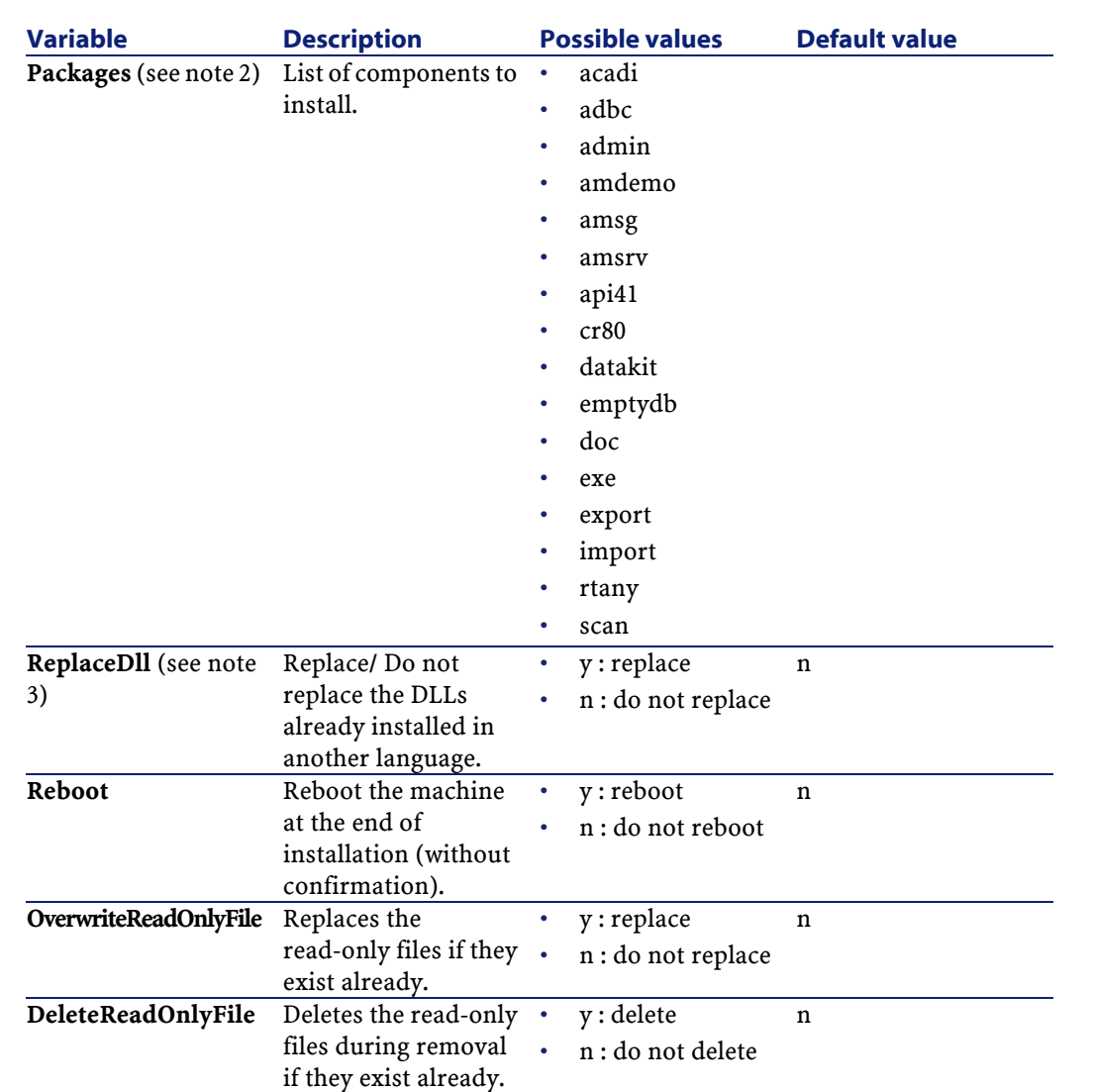

### **Notes on certain variables in the installation script**

• Note 1: **Path** variable

If the installation folder selected by the installation program already exists on the drive, it creates a sub-folder. The sub-folder is named using the AssetCenter build number or a random alphanumeric string.

- Note 2: **Packages** variable
	- The **Packages** variable is only used if you have set the **Type** attribute to **Custom**.

A comma and a space must separate each value.

#### **Example**

Packages=exe, amsrv, export

Information about the values that a **Packages** variable can take:

- acadi: components of the AutoCad integration and its associated database
- adbc: ODBC driver
- admin: administration tools
- amdemo: SQL Anywhere demonstration database
- amsg: migration files and programs
- amsrv: AssetCenter Server monitoring program
- api41: AssetCenter API
- cr80: Crystal Reports runtime
- datakit: sample data and line-of-business data that can be imported into the databases
- doc: **.pdf**, **.chm**, **.htm**, **.txt**, etc. files.
- emptydb: empty database
- exe: AssetCenter core modules
- export: AssetCenter Export (graphical and online versions)
- img: images and icons to illustrate the database
- import: AssetCenter Import (online version)
- rtany: Sybase SQL Anywhere runtime
- scan: Barcode inventory module

#### Note:

On detection of SQL Anywhere: The installation program recognizes that the full version of SQL Anywhere has already been installed if it finds its full version in the PATH of the **Dbeng50.exe** file.

• Note 3: **ReplaceDll** variable

When the installation program tries to copy a DLL that is already present:

- If the language of the DLL is the same, the installation program automatically replaces the file if its version is more recent. Otherwise it leaves the file as is.
- If the language of the DLL is different, the installation program asks whether it should replace the DLL or not.

The options of the **ReplaceDll** variable allow you to determine what the installation program should do when it encounters an installed DLL of a different language. If you choose the value **n**, it does not replace the DLL. If you choose the value **y**, it replaces the DLL without asking for confirmation.

#### **Installation scripts supplied by default**

In the **Disk1** folder of the installation CD, you will find three example installation scripts:

- Custom.ans
- Maximal.ans
- Minimal.ans

#### **Executing the unattended installation**

Place the **script.ans** script file in the command-line installation folder **setupl.exe**. This assumes that you have already copied the relevant files to your hard drive or performed a network installation on the server.

To launch the installation, execute the following command on the machine where the installation will be performed:

```
setupl.exe -a:<script>.ans
```
#### **Unattended network installation of the server**

The installation script **Server.ans** (you choose the name) must be reduced to the following lines:

[Install]

Path=<Full path of installation folder on the server>

The installation program must be executed as follows:

setupl -a:serveur.ans -ns

#### **Unattended network installation of a client**

The installation script **Client.ans** (you choose the name) must start with the following lines:

[Install]

ServerPath=<Full path of installation file on the server>

Next, the lines are the same as for a classic unattended installation (see above).

The name of the installation folder path takes the following form:

\\Serv\C\Acinst

The installation program must be executed as follows:

setupl -a:client.ans -nc

#### **Unattended removal of a client**

The installation program must be executed as follows:

setupl -u

It is not possible to perform a partial removal from the command line.

If you used an installation script, use it again for the removal. Adjust the value of the **DeleteReadOnlyFile** variable if necessary.

The command is then:

setupl.exe -a:<script>.ans -u

#### **Updating a client workstation**

You can use a command-line installation, but you must do so in two steps:

1 First, deinstall the workstation using the first batch file.

<span id="page-34-0"></span>2 Then, install the workstation using the other batch file.

## **Manual deinstallation (graphical)**

To remove AssetCenter fully from a machine, use the **Add/ Remove programs** icon in the Windows Control Panel.

The installation program:

- Removes all the files and program groups that have been installed.
- Modifies the configuration files to remove the modifications made by AssetCenter's installation program.
- Updates the Registry.
- Removes the AssetCenter integration menus from the AutoCAD graphical interface.

## **4** Configuration in Windows **CHAPTER**

<span id="page-36-1"></span><span id="page-36-0"></span>After having installed the AssetCenter programs, you just need to perform a few more tasks, which depend on the modules and applications that you want to use or integrate with AssetCenter. This chapter explains these additional operations.

## **Oracle DLL**

There are several DLL versions that can be used to access Oracle. AssetCenter tries to load the supported versions dynamically, starting with the most recent version and working toward the oldest version supported, i.e.:

- 1 **oraclient9.dll**
- 2 **oraclient8.dll**
- 3 **ora805.dll**
- 4 **ora804.dll**
- 5 **ora803.dll**

#### 6 **ora73.dll**

However, you can however override this order to load a particular DLL by adding the following entry in **Aam.ini**:

[DLL]  $\vert$ orcl = <xxx>.dll

 $Q$  Tip:

<span id="page-37-0"></span>The **am.ini** file is located in the Windows installation folder.

## **AssetCenter Import**

If you are using ODBC to import a database, you must install ODBC version 2.0 or 3.0 with a level 2 driver.

<span id="page-37-1"></span>The drivers provided with Microsoft Access 2.0, 95 and 97, Excel and DBase have been tested successfully.

## **Messaging system**

#### **Messaging standards supported in Windows**

- VIM
- Extended MAPI
- SMTP

Note:

Simple MAPI is not supported.

#### **Messaging standards supported in Unix**

In Unix, AssetCenter supports SMPT.

#### **Installation of the external messaging system**

For the external messaging system to function correctly with AssetCenter, the following conditions must be met:

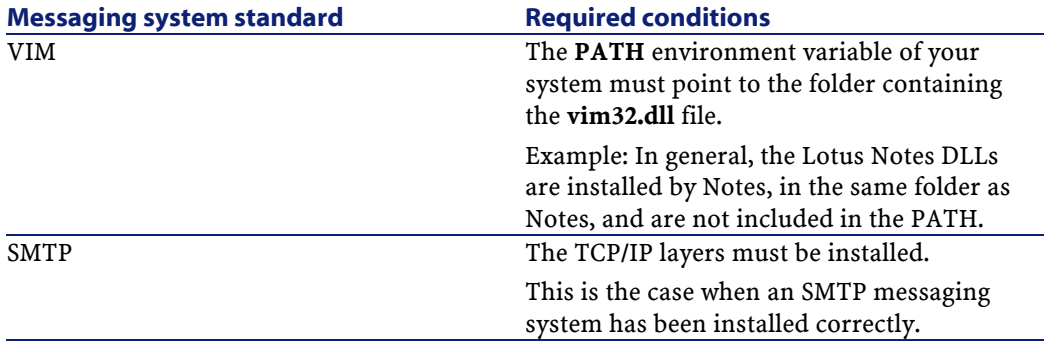

#### **Configuring AssetCenter to send messages to the external messaging system**

To take advantage of all your messaging system's functions, you need to perform the following tasks:

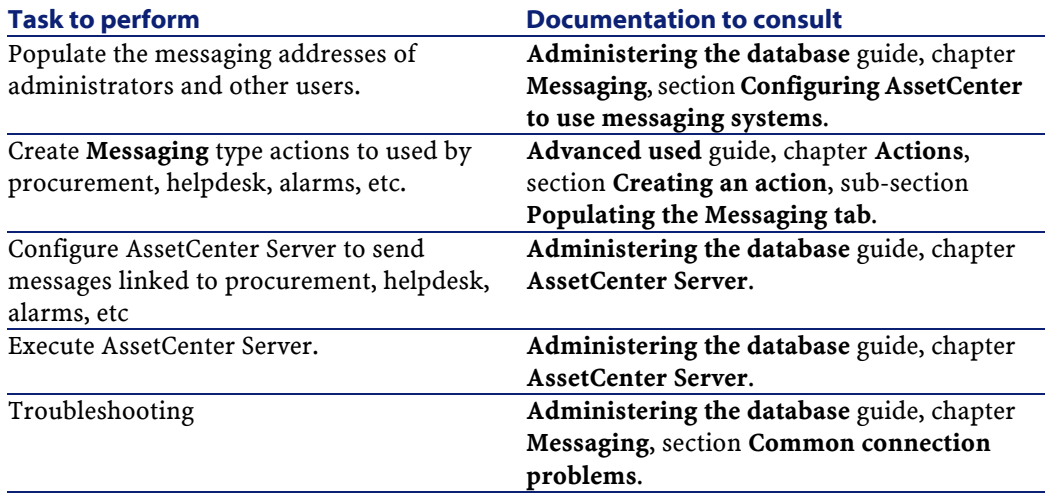

The use of messaging systems is dealt with in more detail in:

- **Administering the database** guide, chapter **Messaging**.
- <span id="page-39-0"></span>• **Advanced use** guide, chapter **Messaging**.

## **AssetCenter Server**

AssetCenter Server is a program independent of the AssetCenter client. The Server monitors alarms, messages and actions to be triggered within the domains of procurement, stocks, history, leasing; calculates the values of certain fields, etc.

In order for these functions to work properly, you must execute AssetCenter Server on at least one machine permanently and connect it to your working database.

For further information on AssetCenter Server, please refer to the AssetCenter **Administering the database** guide, chapter **AssetCenter Server**.

The AssetCenter Server modules use Connect-It and its connectors for all automatic data imports, like in the following examples:

- Inventories performed by the InfraTools Desktop Discovery installed with AssetCenter.
- Data imports from external applications.

If you use such modules, you will need to install Connect-It.

To find out which environments are supported by Connect-It, and to learn how to install Connect-It, refer to its documentations.

To learn how to integrate Connect-It with AssetCenter Server, refer to the AssetCenter **Administering the database** guide, chapter **AssetCenter Server**, section **Configuring the modules monitored by AssetCenter Server**.

#### **Implementing AssetCenter Server in Windows**

To be able to use this program you must install at least one Windows NT4, 2000 or XP workstation.

AssetCenter Server is installed to be executed in one of the following modes:

- Manually, by executing the shortcut from the Windows **Start** menu.
- Automatically, as a service.

#### $Q$  Tip:

We recommend that you launch AssetCenter Server as a Service.

#### Warning:

You need to reboot the computer where AssetCenter Server is installed after you install the DBMS client layers of the database to which the AssetCenter Server service is connected. This is because the Windows service control manager loads the PATH when you start the computer. The AssetCenter service, however, needs an updated PATH in order to find the DLLS of the DBMS. This is especially true if the AssetCenter installation program installs SQL Anywhere runtime and if you want to run the AssetCenter Server service on a demonstration database (which uses SQL Anywhere).

By default, the service is configured to be launched automatically. You can modify this.

The **Services** applet in the Control Panel allows you to start, stop, and configure services available on the machine:

- In Windows NT 4, for example:
	- **Start** button: Starts a service that has not been started. In the case of AssetCenter Server, we advise against entering the startup parameters in the **Startup Parameters** field.
	- **Stop** button: Stops an active service.
	- **Startup** button: This button is very useful since it allows you to configure a service in order for it to be:
		- **Automatic**: The NT service is launched each time Windows NT is launched.
		- **Manual**: The NT 4 service must be launched manually by clicking on the **Start** button in the Services applet.
		- **Disabled**: The service cannot be launched.
- In Windows 2000, for example:
	- $\cdot$   $\cdot$  : starts a stopped service.
	- $\cdot$   $\blacksquare$ : stops the service.
	- $\cdot$   $\bullet$ : reboots the service.
	- $\cdot$   $\blacksquare$ : interrupts the service.

To start the AssetCenter Server service in automatic mode in Windows:

- 1 Select the AssetCenter Server service in the services window.
- 2 Right-click and select **Properties** in the shortcut menu.
- 3 In the **Startup type** column, select **Automatic**.

#### Note:

In practice, once AssetCenter Server is operational, we recommend setting the startup mode to Automatic, so that it is launched whenever Windows is started.

#### Note:

By default, the services use the system account. If AssetCenter Server cannot connect to a database, click **Startup** to configure the service so that it uses an account that can access the database.

#### **Implementing AssetCenter Server in Unix**

The AssetCenter Server connection to the databases is triggered by a Unix command line.

By default, this command line must clearly display the password associated with the **Admin** login.

To hide the password used by AssetCenter Server to connect to a database:

- 1 Launch AssetCenter Server in graphical mode on a Windows computer.
- 2 Select the **File/Connect** menu.
- 3 Select the **Use this connection in service mode** option.
- 4 Click **Open**.
- 5 Select **File/Disconnect**.
- 6 Close AssetCenter Server.
- 7 Copy the **amsrvcf.ini** file from the Windows computer (usually located in **C:\Program Files\Peregrine\AssetCenter\amsrv\bin**) to the Unix computer hosting AssetCenter Server. Put the file in the same place as the already existing **amsrvcf.ini** file.

If you want to configure AssetCenter Server graphically, the command line that triggers AssetCenter Server must contain the option -webadmin.

Thus, executing the command line:

- 1 Launches AssetCenter Server.
- 2 Connects AssetCenter Server to the database.
- <span id="page-42-0"></span>3 Activates the Web access to AssetCenter Server.

This enables the administrator to graphically access AssetCenter Server from any computer with a Web browser.

## **Crystal Reports**

<span id="page-42-1"></span>To install, configure and use Crystal Reports, refer to the **Advanced use** guide, chapter **Crystal Reports**.

## **Integrating with InfraTools Remote Control**

#### Warning:

AssetCenter can only be integrated with InfraTools Remote Control in Windows.

AssetCenter is provided with the complete InfraTools Remote Control software application and its corresponding documentation.

You will need to use InfraTools Remote Control in the following cases:

- To take control of a remote computer directly from AssetCenter, you need to install:
	- A Manager on the computer from which you take control.
	- An Agent on the remote computer
- To trigger the automatic scan of a remote computer directly from AssetCenter, you need to install:
	- A Manager on the computer that triggers the scan.
	- An Agent on the remote computer to be scanned.
- To perform an automatic scan on a set of remote computers using Connect-It and AssetCenter Server, you need to install the SDK InfraTools Remote Control on the Connect-It computer and AssetCenter Server.

To find our which environments are supported by InfraTools Remote Control, and to learn how to install InfraTools Remote Control, refer to its documentation.

<span id="page-43-0"></span>To learn how to integrate InfraTools Remote Control with AssetCenter, refer to the AssetCenter **Portfolio** guide, chapter **IT portfolio**, section **Remote Control**.

## **Integrating with Connect-It**

AssetCenter is provided with the complete Connect-It software application and its corresponding documentation.

#### Warning:

You must also install the **Update Connect-It** component from the AssetCenter installation CD-ROM.

#### **Required Connect-It versions**

Integrating Connect-It with AssetCenter requires that you use the version of Connect-It provided on the AssetCenter installation CD-ROM (or a later version).

#### **Utility of Connect-It**

You will need to use Connect-It to perform certain automatic actions, which are triggered by AssetCenter Server, such as:

• Adding NT users to the database in order to use NT security during an AssetCenter database connection.

Warning:

The **Windows** version of AssetCenter Server is required.

• Performing an automatic inventory (scan) on a set of remote computers.

Warning:

The **Windows** version of AssetCenter Server is required.

• Integrating AssetCenter with AutoCAD.

To find out which environments are supported by Connect-It, and to learn how to install Connect-It, refer to its documentations.

<span id="page-44-0"></span>To learn how to integrate Connect-It with AssetCenter Server, refer to the AssetCenter **Administering the database** guide, chapter **AssetCenter Server**, section **Configuring the modules monitored by AssetCenter Server**.

## **Scanning remote computers**

With AssetCenter, you can scan remote computers in several different ways:

• You can trigger a scan from the detail of a remote computer in AssetCenter. You can also view the results of this scan from this detail.

This kind of scan requires that you install InfraTools Remote Control (the version on the AssetCenter installation CD-ROM or later), as well as configure certain parameters.

All this is outlined in the AssetCenter **Portfolio** guide, chapter **IT portfolio**, section **Automatic inventory**.

• You can configure AssetCenter Server to regularly perform an automated scan on a set of remote computers listed in the AssetCenter database.

This kind of scan requires that you install InfraTools Remote Control (the version on the AssetCenter installation CD-ROM or later), Connect-It (the version provided on the AssetCenter installation CD-ROM or later) and AssetCenter Server.

<span id="page-45-0"></span>All this is outlined in the **Administering the database** guide, chapter **AssetCenter Server**, section **Configuring the modules monitored by AssetCenter Server**/**Send the scanner to the computers module (SendScan)**.

## **Integrating with AutoCAD**

This section is for those users who have acquired AutoCAD.

#### **Installing the AutoCAD module**

You can install the AutoCAD module by executing the **acadi.exe** program in a DOS command prompt. This program is located in the **acadi** sub-folder of the AssetCenter installation folder.

The **acadi.exe** program modifies the Windows Registry so that the AssetCenter integration menus appear in the graphical interface of AutoCAD.

#### **Environments supported by AutoCAD and how to install AutoCAD**

To find out which environments are supported by AutoCAD, and to learn how to install AutoCAD, refer to its documentation.

#### **Supported AutoCAD versions**

Integrating AutoCAD requires the following applications:

- AutoCAD version R14
- Connect-It (version provided in the AssetCenter installation CD-ROM or later)

#### **Creating an AssetCenter database compatible with AutoCAD**

#### Note:

An AssetCenter demonstration database supporting AutoCAD is created when you install AssetCenter. This database is located in the **acadi\db** sub-folder of the AssetCenter installation folder. It is called **acad410.db**.

To connect to this database, use the user name **itam** and the password **password**.

AssetCenter Database Administrator enables you to create an AssetCenter database supporting AutoCAD integration.

To create a database supporting AutoCAD:

Perform the steps described in the AssetCenter **Database Administering the database** guide, chapter **Creating an AssetCenter database**, section, **Creating a database with AssetCenter Database Administrator** with the **Use AutoCAD integration** option selected.

#### **To make an existing database compatible with AutoCAD.**

Perform the following steps:

- 1 Execute AssetCenter Database Administrator.
- 2 Select the **File/ Open** menu item.
- 3 Select the **Open database description file create new database** option.
- 4 Select the **gbbase.dbb** file, which can be found in the **config** sub-folder of the AssetCenter installation folder.
- 5 Select the **Action/ Create database** menu item.
- 6 Unselect the **Create database** option.
- 7 Select the **Use AutoCAD integration** option.
- 8 Click **Create**.

#### **Integrating AutoCAD, Connect-It and AssetCenter**

To learn how to integrate Connect-It with AssetCenter, refer to the AssetCenter **Administering the database** guide, chapter **Integrating with AutoCAD**.

<span id="page-47-0"></span>You will notably find information on how to use Connect-It with the AutoCAD integration module.

## **Knowlix**

To find out which environments are supported by Knowlix, and to learn how to install Knowlix, refer to its documentation.

To learn how to integration Knowlix with AssetCenter, refer to the AssetCenter **Using AssetCenter** guide, chapter **Knowlix**.

# 5 Installing and configuring in Unix **CHAPTER**

#### <span id="page-48-0"></span>Warning:

The Unix version of AssetCenter is intended for users who have experience and knowledge with the Unix environment. Consequently, we will only discuss those aspects of Unix that apply directly to AssetCenter in this chapter.

To install AssetCenter in Unix:

tar xzvf <Name of the tgz>

- 1 Locate the **.tgz** file on the AssetCenter installation CD-ROM.
- 2 Uncompress the **.tgz** file by launching the following command line:

Or in Solaris:

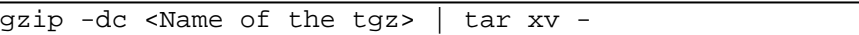

#### Note:

This operation must be performed from a specific installation folder, for example **/usr/local**.

- 3 If you use an Oracle DBMS, move the **libslpmprodstab.so** file (which is in the uncompressed **.tgz** folder) into the Oracle libraries folder.
- <span id="page-49-0"></span>4 The path of the **libaamapi41.so** dynamic library (**./AssetCenter/bin** folder) must be included in the system-library search path (LD\_LIBRARY\_PATH environment variable or ld.so configuration file in Unix). Example of this path: **/usr/local/AssetCenter/bin**. The ld.so configuration file is usually located in **/etc/ld.so.conf**.

## **Connecting to the databases in Unix**

AssetCenter stores the database-connection declaration in the **amdb.ini** file.

To make these connections accessible in Unix computers:

- 1 Launch AssetCenter Server in graphical mode on a Windows computer.
- 2 Select **File/ Edit connections**.
- 3 Create the connections.
- 4 Close the window (click **Close**).
- 5 Copy **amdb.ini** (in the Windows installation folder) and paste it in the **home** folder of the Unix computers where AssetCenter will be launched.

## **6** Optimizing performances

#### <span id="page-50-0"></span>**Overview**

**CHAPTER**

AssetCenter's performance depends on several factors:

- The performance of the DBMS itself.
- Configuring the DBMS.

This task is important but very tricky and requires the skills of a database administrator. It is not uncommon to double the performance of AssetCenter with proper tuning of the DBMS. It is important to pay close attention to the amount of RAM allocated to the database server.

- The capabilities of the DBMS (taking into account the way in which AssetCenter interacts with the DBMS) and its middleware (support of advanced functionality such as retrieving groups of lines in one single network packet).
- Processor speed
- The server's hardware performance: RAM, disk sub-system (disk, controller board, the system's administration of these, number of

processors, etc.), use of separate storage devices for tables and indexes.

- The client's hardware performance: RAM, graphics performance (we recommend the use of a graphics accelerator board).
- The network's speed and latency of network (to improve response times, increase the speed and reduce the latency of the network).
- The number of records stored in your database.

#### **Tuning performance for low-speed networks, busy high-speed networks and WANs**

For information on this subject, refer to the **Administering the database** guide, chapter **Optimizing AssetCenter for use in a WAN environment**.

#### **Locking of records in the AssetCenter database by external applications**

Certain external tools lock records, even when consulting them. This can impact the performance of AssetCenter. We recommend that you avoid record locking.

With Sybase SQL Server and Microsoft SQL Server, for example, it is preferable to use **dirty read** access.

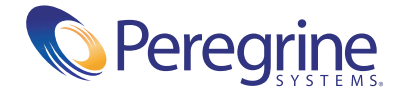